# **CHAPTER 1: GETTING STARTED**

- Overview
- Background
- The Application Window
- The Microsoft® Business Solutions−Navision® Navigation Pane and Menu Items
- Microsoft Navision Windows
- Changing How Your Window Looks
- Command Buttons and Menu Buttons
- Entering Information
- Editing Information
- Menu Bar Overview
- Finding, Viewing, and Searching for Information
- Online Help
- Dimensions
- Shortcut Keys

## **Overview**

In this chapter, you obtain an overview of basic Microsoft Navision functionality, including customizing the look of Microsoft Navision windows, basic Microsoft Navision navigation functionality, editing, viewing, deleting, and adding information.

# **Background**

Microsoft Navision is a fully integrated, relational, financial database. It allows you to enter and maintain your general ledger, inventory, sales and receivables, purchases and payables, resources, and job and campaign tracking activity all in one place, one time, allowing you to have one software package instead of several.

Microsoft Navision is a graphically based system for enterprise business solution. Because Microsoft Navision is graphically based, all work on the screen is done in windows, many windows can be open at the same time, and you can use a mouse to choose, select and execute various functions when working. Microsoft Navision contains the standard functions expected of a computer program in regards to functionality and structure. Additionally, Microsoft Navision fulfills the requirements of an enterprise business solution by supplying tools for entering and managing information.

This material is intended to familiarize you with the features available throughout Microsoft Navision. Learning these features will help you with your daily routines and will be most helpful with locating information quickly and managing your business information.

### **Setup**

Keep in mind, every setup you do is a customization for you and your users. Setup is a one time investment, allowing you to tailor Microsoft Navision to your company, and use your terms. For example, you might maintain inventory in four warehouses: North, East, South, and West. Another company may call their warehouses #1, #2, and #75. Microsoft Navision setup allows you to define your warehouses as North, East, etc., and your neighbor to name them  $\#1$ ,  $\#2$ , and  $\#75$ .

## **Getting Help**

The various manuals have multiple purposes. The first is to familiarize the novice Microsoft Navision user with the software. The second is to give specific instructions for Setup and initial usage. And the third is to serve as a reference when you cannot quite figure out how to do what you want to do in Microsoft Navision. This chapter will cover basic usage and keystrokes.

Online Help, when licensed, is accessible by clicking f1, selecting Help from the toolbar, or by clicking the What's This? icon in the upper right corner of your screen. Online help is context sensitive, and as such, provides specific information rather that the broad overviews provided in the various User Manuals.

## **A Few More Words Before You Start**

Microsoft Navision works within Microsoft® Windows® 2000, Windows® XP or SQL Server. All Windows functionality is present in Microsoft Navision, and you can expect Windows characteristics from Microsoft Navision.

Passwords are case sensitive in Microsoft Navision, User IDs are not. In the case that you forget your User ID or Password, consult your System Administrator.

Application areas are the submenus you find on your Navigation Pane: Financial Management, Sales & Marketing, Purchase, Warehouse, Manufacturing, etc. The individual application areas consist of even smaller units called ″granules.″ The granules available to you depend on your license agreement, and your access rights.

Screens are granule-specific and granule-dependent. Be aware of where you are when you begin input, or when you question output.

The application areas and granules are constructed of small independent units called objects. This structure makes it possible to change an individual object without affecting the other objects.

# **The Application Window**

The Application Window appears as follows:

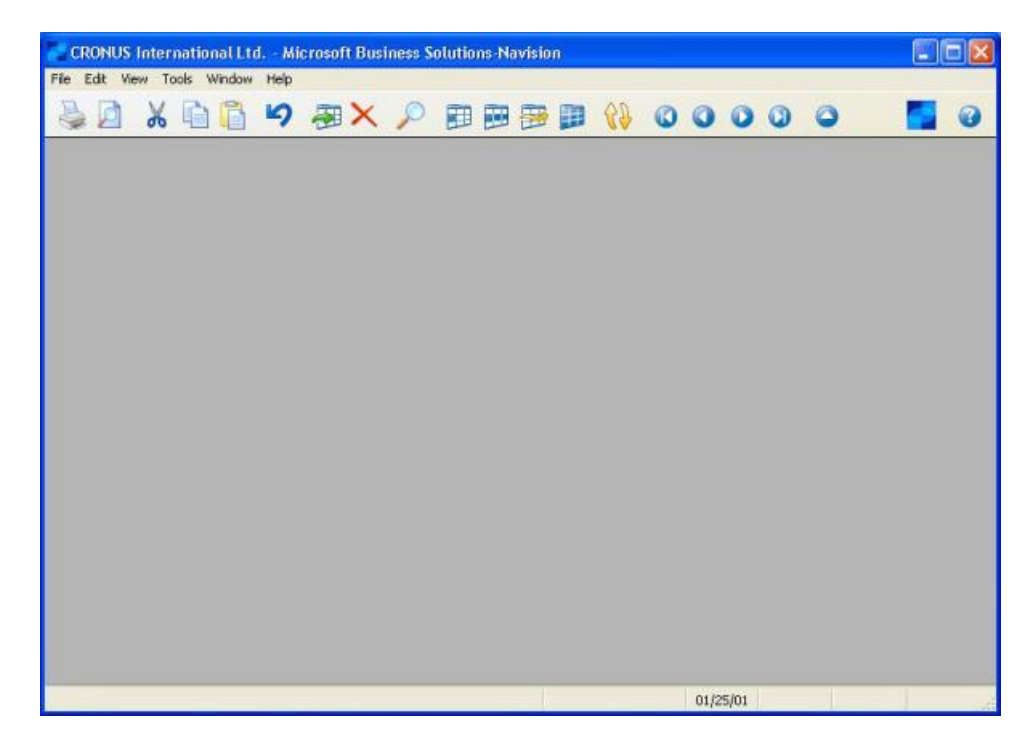

It includes the following parts:

#### **Title Bar**

The Title Bar is located at the top of the screen; displays the company you are currently working in, the name of program (Microsoft Navision), a minimize button, a maximize/restore button and a close button.

**Kicrosoft Business Solutions Navision**  $\Box$ 

#### **Menu Bar**

The Menu Bar is located just below the Title Bar; this standard Windows feature contains menus to select functions such as creating new companies, design tools, and help. Functions which cannot be used appear dimmed (gray).

File Edit View Tools Window Help

## **Toolbar**

The Toolbar is located just below the Menu Bar; contains a row of iconic buttons to give quick access to frequently used functions such as editing, filtering and locating data. The menu bar description on the following pages will describe the use of these buttons. At the end of the Toolbar, there are icons for a List feature, to activate the Navigation Pane, and to access context-sensitive Help.

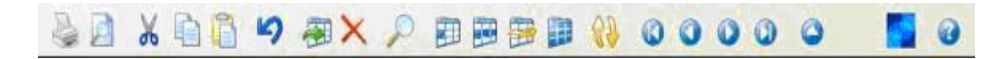

#### **Status Bar**

The Status Bar is located at bottom of screen; shows name and contents of active field, work date, user ID, and whether a filter (FILTER) is set and if you are in insert (INS) and /or overwrite (OVR) mode.

```
Name: Beef House
                                                               SUPER
                                                                             01/25/01 FILTER
                                                                                                             INS
```
#### **Login Window**

After User IDs and Passwords have been created, the Login window always appears when you access the database.

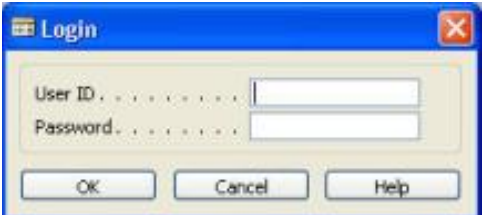

Remember that the application distinguishes between uppercase and lowercase letters in Passwords. The User ID does not have this restriction.

After receiving your initial password from your system manager, you may change it to a password known only to you under TOOLS→SECURITY→PASSWORD on the menu bar. Your password is not visible in the system, so be sure to remember it!

Microsoft Navision supports both the single sign-on system offered by Windows XP and the unified login system offered by Windows NT. If you are using either of these operating systems, your system manager can grant you direct access to Microsoft Navision. Therefore, your system may be set up so that no password is needed to open the database on a server.

## **The Microsoft Navision Navigation Pane and Menu Items**

When you open Microsoft Navision, the Navigation Pane appears. The Navigation Pane lists options that allow you to choose the application area, such as Financial Management and Sales & Marketing.

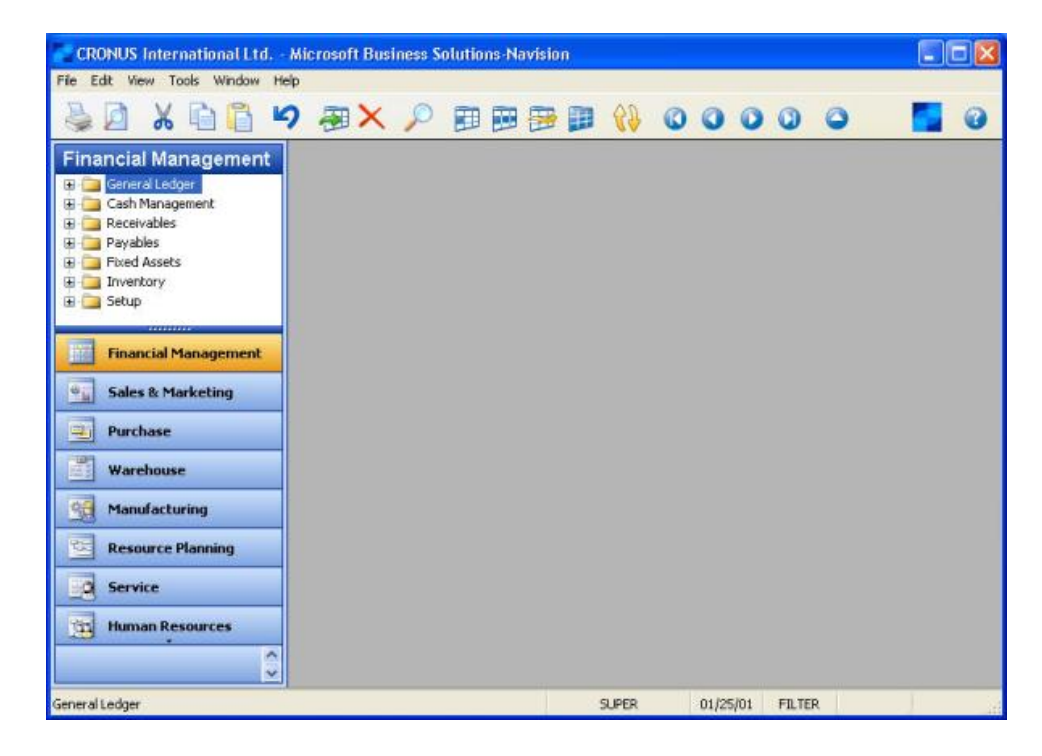

If your database contains multiple companies, go to FILE→COMPANY→OPEN to select the appropriate company. If the Navigation Pane does not appear, click the **Main Menu** button or press F12 to open the Navigation Pane. If the Navigation Pane does not appear still, click VIEW→NAVIGATION PANE (ALT + F1).

If you cannot open a company, it is most likely because a database must be selected (FILE→DATABASE→OPEN) and a company may need to be set up.

### **Menu Items in the Navigation Pane**

Some of the options have special symbols indicating their functionality. Plusses preceding a menu selection indicate that the item opens a set of options within itself. Cards before the item indicate that the item is linked to a list of data or a card that gathers its information from a list. Booklets before an item indicate that the menu item starts a batch job.

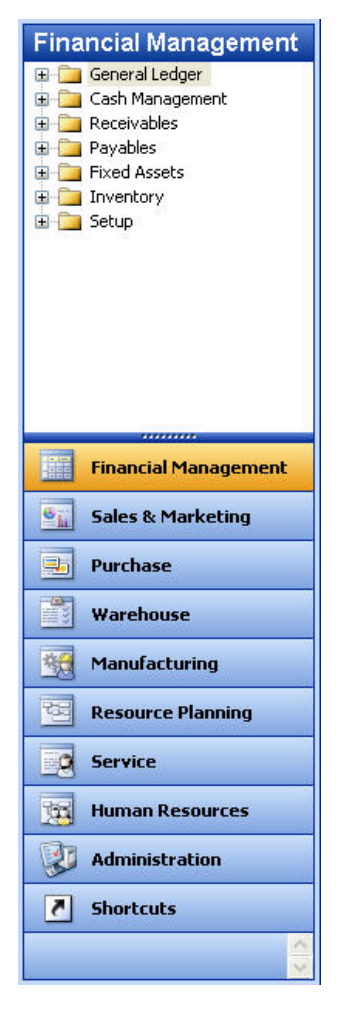

As you can see, the menus in Microsoft Navision guide you through the system to give you easy access to all the functions you need. You can quickly exit any current window by pressing the ESC key, clicking the close button at the top of every window, or choosing FILE→CLOSE on the Menu bar.

You can open as many windows as you wish in Microsoft Navision. The window on top is called the active window. You can enter information in this window, and the window is affected by the functions you execute. You can always recognize the active window because its title bar is a different color than that of the other open windows. You can make a window active by clicking on it.

## **Microsoft Navision Windows**

It is important to understand the two types of windows used in Microsoft Navision. There are Card windows and Tabular windows.

### **Card Windows**

Card windows show only one record per window, and you can scroll through the cards with the PAGE UP and PAGE DOWN keys, or by clicking the recorder icons:

#### $0000$

Card windows usually have labeled tabs at the top to help organize the information. You may change tabs using CTRL + PAGE DOWN CTRL + PAGE DOWN or click on any of the tabs; when you do, you will see even more fields specific to that record. Typically, there are several fields, many of which are available for data entry. Also, many card windows have menu buttons and command buttons at the bottom, which will give you even more related information and easy access to useful functions.

On the Financial Management menu, click RECEIVABLES→CUSTOMERS. The card window that appears belongs to the first customer from the Customer Table. The Customer card has seven tabs labeled **General**, **Communication**, **Invoicing**, **Payments**, **Shipping**, **Foreign Trade** and **Commerce Portal**.

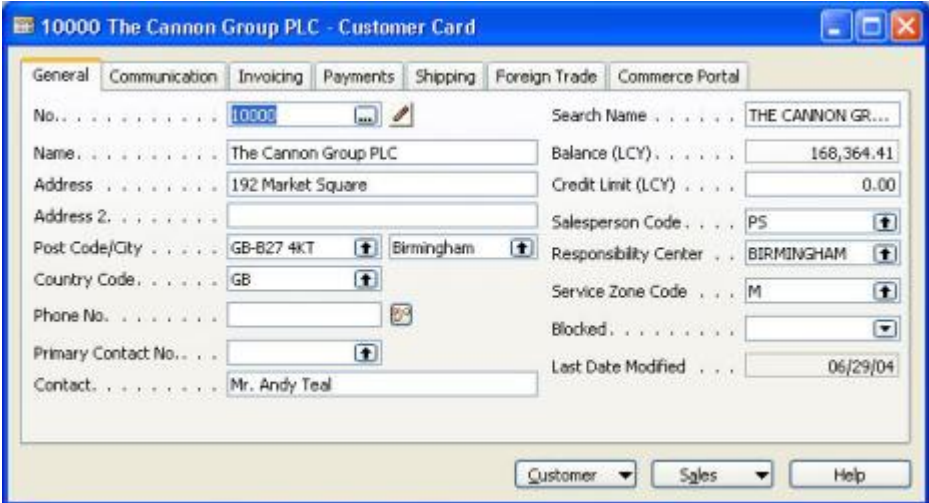

When you click on one of these tabs, you see information related to that tab name. At the bottom of the card, there are two menu buttons called **Customer** and **Sales**. If you access either of these buttons by pressing ALT and the underlined letter, you can choose from several options on a menu. There is also a command button to quickly access the Help feature.

Some card windows are informational only. These windows show related information that cannot be edited. An example of this would be a Statistics window. On the Customer card, click on the **Customer** button, and click **Statistics**. The Statistics window can also be accessed with the F9 key.

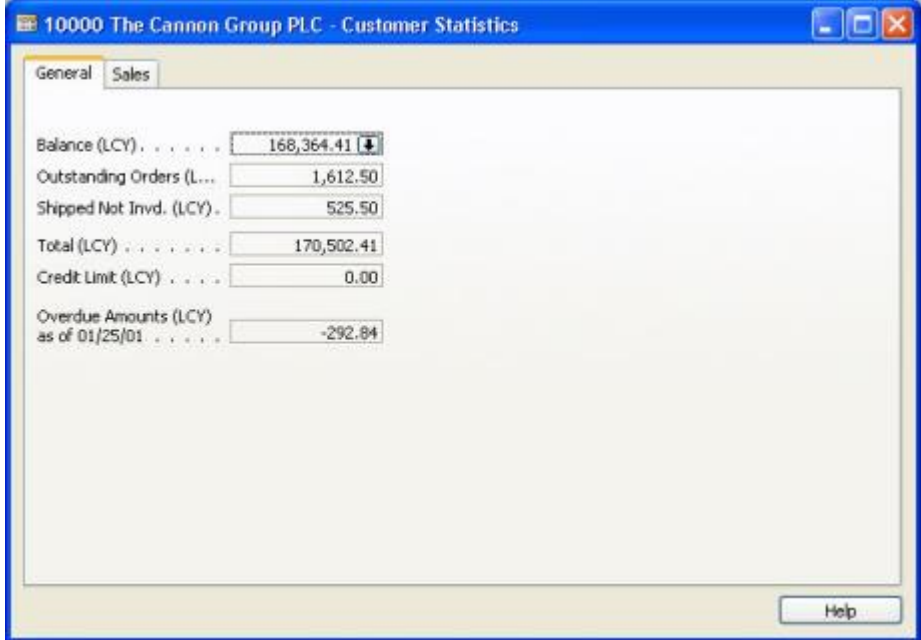

On the Statistics window, there are two tabs: **General** and **Sales**. These tabs display information about that specific customer such as outstanding balance, orders and sales history.

The fields on the Statistics card are dimmed, which means that you cannot change or add information as you could on the main Customer card. However, in many cases, if you click on the field itself, a down arrow appears at the right of the field. This feature is called a Drill-down. Click on the **Balance** field and then click on the Drill-down. The Customer Ledger Entries window appears with more information related to that field. Press ESC to return to the Customer Card.

On many card windows, there is a pencil icon near the top. This is a Comments feature. If you click on the icon, a comments window appears. You may also use the keystroke combination  $ALT + C$  to access the Customer menu button, then press M to open the comments window. In the Comments window you can enter any special remarks you would like to make for that specific record. After comments have been made, the icon changes, with lines added. That way, it is apparent when a record has any comments attached to it. More comments can be added to this window at any time. If you delete all of the comments from a comment window, the icon will return to its original appearance.

### **Tabular Windows**

Tabular windows show multiple records per window, these windows have rows and columns. While on the Customer card, press F5 or click the **List** icon. You will see a tabular window appear that lists all the customers in the Customer Table.

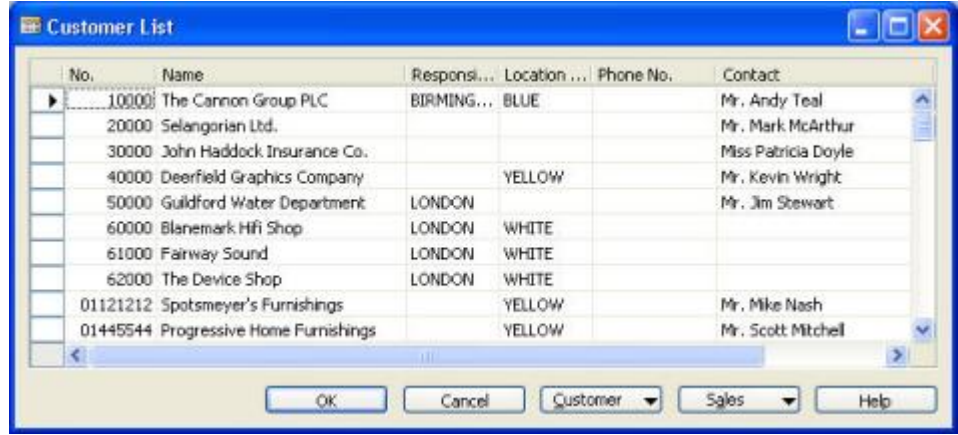

If the tabular window has more fields than can display in the list view, you can use the scroll bar at the bottom of the window to move left and right to view them all. You can browse up and down in the lines by clicking up or down arrow head to move one line (record) at a time, or by using the scroll bar to browse through the records.

On the left there is a vertical panel called the ″line selector.″ The record indicator points to the line you have selected. You can use the line selector to select a line by clicking the cell next to the line. The line will then be highlighted. You can select one line or several (by clicking and dragging), or all of the lines at once (by clicking in the empty square in the top left corner of the window, next to the headings).

This list window has the same menu and command buttons as the Customer card, as well as two extra command buttons called **OK** and **Cancel**. Clicking **Cancel**  closes the window and put you back into your Customer card. Clicking **OK** returns you to the Customer card and display the information from the record the record indicator was on when you clicked **OK**.

Bring your customer list up again, and scroll up or down this list. You can highlight any customer on the list and click the **OK** button. When the Customer card reappears, it will now show the information for the customer you selected from the list.

As with card windows, some tabular windows are for data entry and some are informational only. For example, journals are all tabular windows used for making journal entries. However, when you used the drill-down feature earlier from your Customer Statistics window, you saw the tabular window called Customer Ledger Entries. This window is for viewing information only, and the information cannot be edited.

Some tabular windows can be used to show trends or changes over different periods of time. On the Financial Management menu, click GENERAL LEDGER→BUDGETS. On this window, you will see a row of number buttons near the bottom. This is called a TrendScape, and each number represents a time period, such as by day, week, month, quarter or year. The last button is for any specific Accounting Period that you set up for your company.

# **Changing How Your Window Looks**

When you first start Microsoft Navision, the screen you see after logging in and selecting the company in which you would like to work is called the MenuSuite. The basic design of this screen is very similar to Microsoft® Outlook®. This was designed to make it easier for end users to have quick access to all the functional areas of Microsoft Navision in which they would be working. Therefore, this screen can be customized according to what specific areas you will be working in. These customizations will be discussed in later courses.

Within Microsoft Navision, there is standard Microsoft Windows functionality available that enables you to change how tabular windows display. This changed view is associated with your User ID and saved within the ZUP file on your computer. Therefore, when you change how a window displays other users in your company will not be affected.

Changes you make will be overwritten if you receive an object to replace the one which you modified. For example, if you change the location of columns in a journal and subsequently get a modified journal from a Microsoft Business Solution Center, the column changes you made will be lost.

## **Changing Column Width**

To change the width of a column, place the cursor on the vertical line separating the columns in the column header. The cursor will display as a vertical line with an arrow through it. Hold the mouse button and drag the column separator to the desired width. Release the mouse button when you are satisfied with the width.

## **Changing Row Height**

You can change the height of all rows or the heading row. To change the height of the heading row, place the cursor in the line selector column on the line below the heading row. The cursor will become a horizontal line with an arrow through it. Hold the mouse button and drag the row separator to the desired height. Release the mouse button when you are satisfied with the height.

To change the height of all of the rows, other than the column heading, place the cursor on the line selector column on the line below the row to be changed. The cursor will become a horizontal line with an arrow through it. Hold the mouse button and drag the row separator to the desired height. Release the mouse button when you are satisfied with the height.

## **Moving Columns**

To move a column, first place the cursor in the heading area of the column you would like to move. Hold the mouse button down so that the cursor becomes a hand and drag the column to the spot where you want to place it. Release the mouse button.

## **Showing and Hiding Columns**

In addition to changing column height, row height and moving columns around you are also able to select what fields (columns) will display. You can either right click on the heading section of the tabular window or select VIEW→SHOW COLUMN from the menu bar to see a list of available columns. To display a field in your window, place a check in front of the field name. To remove a column, remove the check.

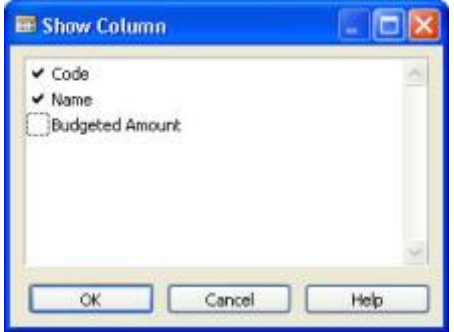

In the window displayed above, **Code** and **Name** will display while **Budgeted Amount** will not.

# **Command Buttons and Menu Buttons**

At the bottom of many windows in Microsoft Navision, you see buttons that can be used to access different useful functions related to the information in that window. The buttons with a small downward triangle are Menu buttons and the others are Command buttons.

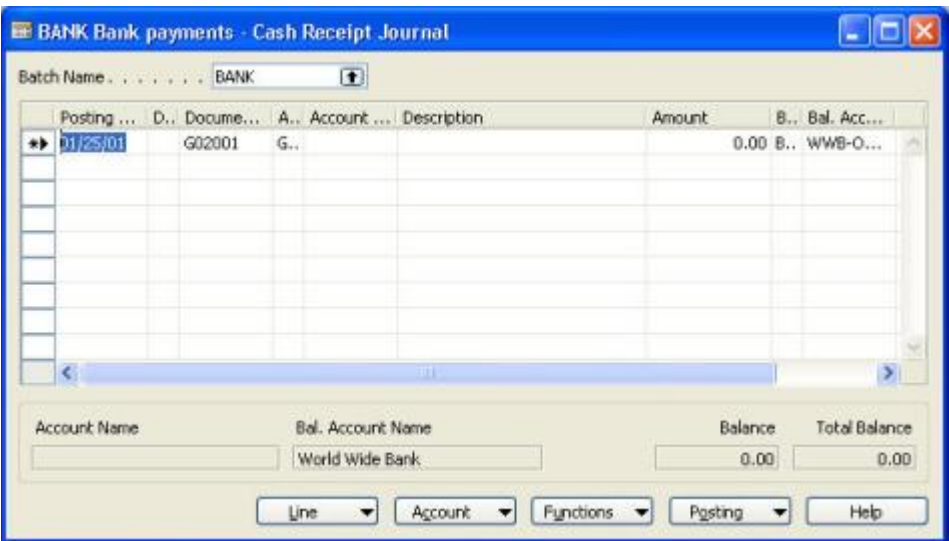

Menu buttons display a menu with related functions. Some examples are the **Account** and **Posting** menu buttons found on the Cash Receipt Journal window.

Command buttons execute a command for you. Some examples are **Print** (prints from Quotes or Orders), or **Help** (brings up the help screen). Menu and Command buttons can be accessed by pressing ALT and the underlined letter on the button or by clicking on the button.

# **Entering Information**

When entering information into fields, Microsoft Navision provides the format for the type of information you are entering. For example, a date field can only accept date parameters, a number field only accepts numbers, and a text field accepts everything.

### **Entering a Date**

Microsoft Navision is very flexible in how you enter dates. The following are valid entries in a date field:

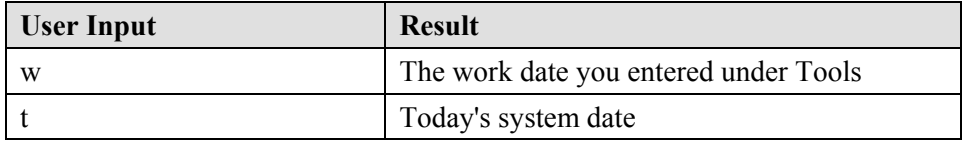

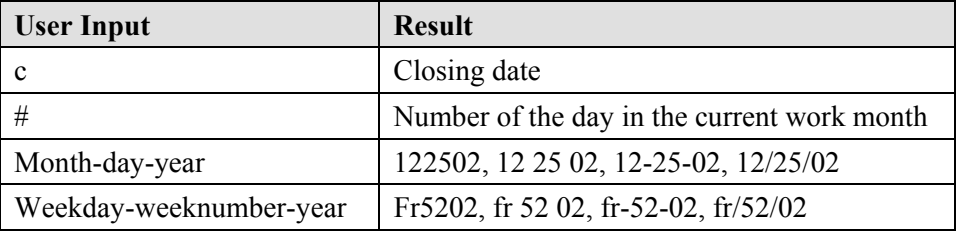

You may also enter abbreviations for the weekday and Microsoft Navision enters the date for that weekday based on your **Work Date**:

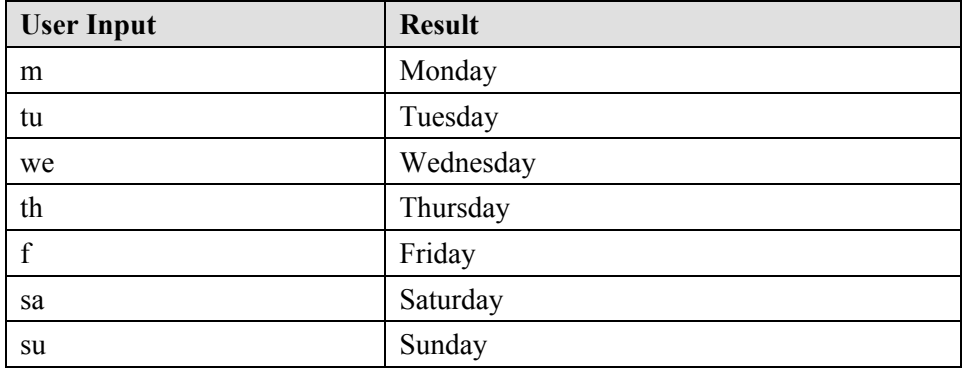

Keep in mind that the Microsoft Navision week starts on Monday.

Enter as few numbers as possible when entering dates since Microsoft Navision is set to accept dates through the next millennium, we must be very careful with the years we enter.

Microsoft Navision uses the year of your **Work Date** if you just enter the day and month. So, if your **Work Date** is 12/25/02 and you enter 1225, the date is set to 12/25/02.

Microsoft Navision uses the month and year of your **Work Date** if you just enter the day. So, when your **Work Date** is 12/05/02 if you enter a day of 25, the date is set to 12/25/02.

Microsoft Navision supports the default Windows date range of 1930 to 2029. Therefore, when you enter the year portion of a date with two digits, it will be interpreted as 19XX if the number is between 30 and 99 and 20XX if the number is between 00 and 29.

### **Check Boxes and Option Buttons**

Press your space bar or click on these boxes and you will see a check mark or a black dot to select that field.

## **Entering a Number or Amount**

If a field accepts only numbers, enter the numbers without commas but with decimals. Numbers will always be right justified on the screen and on printed material. Use a period as a decimal sign. All decimal number fields have a builtin mathematical function; you can enter calculations such as  $13.50 * 2 - 12$ . The four basic mathematic operators are + (plus),  $-$  (minus),  $*$  (multiply), and / (divide).

## **Entering Codes**

A code is used to identify a record such as a Vendor No. or Customer No. Codes are also values that are used for the sorting of information on the screen and in reports. You can use numbers and letters for identification codes. If you use pure numbers as the Codes for a table, all Codes in the table should be pure numbers. If you use alphanumeric fields you can also use pure alpha codes in the same table. By using this format, filtering will be easier.

If you are entering information and need to find a code, go to the code field and click on Lookup (F6). This will give you a list of available codes. It is best not to use special characters, such as the ″&″ sign, in codes because sometimes these characters are used in filtering Microsoft Navision information. You may use a dash (-) but avoid all other non-alphanumeric characters.

When entering Codes from a related table containing alphanumeric or pure alpha codes, you only need to enter the characters that make this Code unique in the table. For example: If you wanted to enter a Salesperson on a Customer Card and the table contained the following:

- SAM Sam Jones
- SUSAN Susan Smith

You would just need to enter SA for SAM or SU for Susan. When entering into **Code Type** fields, Microsoft Navision changes all lowercase characters to uppercase.

# **Editing Information**

## **Editing Fields**

To edit information in a field, press the F2 key. This works like a word processor in that the left and right arrow keys move through the text without changing it. Pressing F2 again will position cursor at the end of contents in field.

## **Inserting and Deleting**

To insert a line or a record in Microsoft Navision, use F3 or press the **Insert** icon. To delete a line or a record, use F4 or click the delete icon. Both of these functions can also be accessed by choosing EDIT→INSERT NEW OR DELETE.

## **Posted Entries**

You cannot change important information in posted entries. Only information such as due date, payment discount date, possible payment discount, applies-to ID and whether the entry is pending approval can be changed. In order to make a change to these fields, you must click the field twice or press F2 to begin the edit. This protective editing function that only applies to these fields is called ″inline editing.″

## **Copy and Paste**

You can copy entire lines using the Copy and Paste functions, using the following procedure:

- 1 From the Financial Management menu, click GENERAL LEDGER→GENERAL JOURNALS. Select the DEFAULT batch journal.
- 2. Select a line, by clicking the button on the line selector to the left of the line or placing the cursor on the line and then on the Menu bar, clicking EDIT→SELECT.
- 3. Click EDIT→COPY on the Menu bar or use the icon on the toolbar.
- 4. Move to the spot on the empty line or card where you want to insert the copied line.
- 5. Click EDIT→PASTE on the Menu bar or click the icon on the toolbar to paste.

*NOTE: You can only copy and paste from certain fields and tables. For instance, this functionality is not available on Sales and Purchasing documents.* 

You can use this process to copy data from within Microsoft Navision to a spreadsheet program such as Microsoft<sup>®</sup> Excel. For security reasons, you cannot copy from Excel into Microsoft Navision.

You may also use this process to create new cards in Microsoft Navision from existing cards. Microsoft Navision will prompt you to change the **Code** field to be unique before you leave the card.

## **Menu Bar Overview**

The Menu Bar includes the following menus:

- File
- Edit
- View
- Tools
- Window
- Help

Each menu can be accessed by clicking with the mouse or by pressing the ALT key simultaneously with the first letter that is underlined. For example,  $ALT + F$ will access the File menu. Just pressing the underlined letter can then access the items listed on the menus. Many of the items in the menus can also be accessed by using Shortcut keys. Shortcut keys and their uses will be detailed later.

Some of the options listed on the menus will change or become inactive (dimmed) depending on what Microsoft Navision functional area you are currently working in.

The following is the initial list of menu options.

### **File Menu**

The File Menu contains functions related to starting, closing and maintaining the databases and companies used in Microsoft Navision.

**Close (ESC)** − To close the active window.

**Save as HTML** − When a report is previewed to the screen, it may be saved as an HTML file. This file may then be opened in Excel and ″What If″ analysis can be run on it.

*NOTE: The file is imported as values; any formulas will therefore have to be input into Excel.* 

**Database (ALT + F, B)** − Create a New database, Open an existing database, Test a database (this must be done at least monthly), Expand a database size, Delete a database, Close a database, and Information about database size, connections and active sessions as well as a tables list that shows size and optimization. The functions in this program such as creating and deleting should only be done by the system administrator.

The Database Used should never exceed 85% of the Database Size, and the Database Size should never (on a normal basis) exceed 85% of the Licensed Size. Microsoft Navision needs the last 15% of opened space in order to process activity and perform large tasks like Backup and Restore.

If you are using the SQL Server Option for Microsoft Navision, you will have available Altering databases. You may use this function to change the database properties whenever you think that it is necessary.

**Company (CTRL + O)** − Start a New company, Open an existing company, Rename a company, Delete a company, and Close a company. The functions in this program other than open and close should only be done by the system administrator.

**Page Setup, Print Preview, and Print** − Functions relating to printing documents and reports (Print and Preview are toolbar icons). These options become active when a document or report has been selected for printing and the Request Form is displayed.

**Page Setup (ALT + F, G) – You may reset the margins on a report here, if** desired. Generally, the margins are reset as a property of the report. We normally set all the margins on your checks and other documents where needed to 0.

**Print Setup (ALT + F, U)** – This is used to have a report print to a different printer than your default printer. Like Page Setup this must be changed when the request form of the report appears and then the report / document must actually be printed or previewed after setting the printer. From then on the report always defaults to that printer from your workstation until changes are made.

**Send** − The Report by Email option enables you to send e-mail messages out of Microsoft Navision. For example, you may create a Purchase Order, then Print Preview it. With the document displayed on the screen, go to FILE→SEND→REPORT BY EMAIL and a window will open up from which you may select the appropriate address to e-mail the document to. This function depends on having MAPI compliant e-mail. The file is sent in HTML format and may be viewed with a browser, and then printed.

**Link by Email** − To use this option, first open the form or report you want to send a link for. With the document displayed on the screen, go to FILE→SEND→LINK BY EMAIL. Your email will open a new message; a link will be pasted to the **Attach** field from which the recipient can then access by doubleclicking the link.

**Shortcut to Desktop** − Shortcut to Desktop enables you to create a Shortcut on your desktop to a form or report in Microsoft Navision.

**1, 2, 3** − List of recently opened companies; type the number or click on the list to re-open a company.

**Exit (ALT + F, X)** – This command exits the Microsoft Navision program.

#### **Edit Menu**

The Edit Menu includes several editing features for data entry into and between different Microsoft Navision windows.

**Undo (CTRL + Z)** – To "undo" an editing error, such as deleting the contents of a field, but will undo preceding action only. This function is of limited use in Microsoft Navision because once we have left a field, we have written to the database.

**Cut (CTRL + X), Copy (CTRL + C),** and **Paste (CTRL + V)** − Standard Windows editing options for moving and removing information. These functions can be used within Microsoft Navision or between Microsoft Navision and Microsoft Office products.

**Clear (DEL)** − This function removes only what is selected in the active window. This could be part of a field, an entire field, multiple fields, multiple lines or all lines.

**Copy Link** − This allows you to create a link to a form or a report. The form must be the active form in Microsoft Navision. Click EDIT→COPY LINK. Microsoft Navision places the link on the clipboard which you then paste the link using EDIT→PASTE.

**Copy Previous (F8)** − This copies into a field the exact contents of the field directly above.

**Insert New (F3)** and **Delete (F4)** − To insert or delete records and fields.

**Select** ( $ALT + E$ , S) – Used to select a single record in a table. This highlights the line you are on in blue and is the same function as clicking the mouse in the lefthand margin. You can also select multiple consecutive lines by holding down the SHIFT key and using the DOWN ARROW key simultaneously.

In addition, you can select nonconsecutive lines. Click the first line, then press the CTRL key and click the line selector of the additional lines you want to select. Your window will appear as follows:

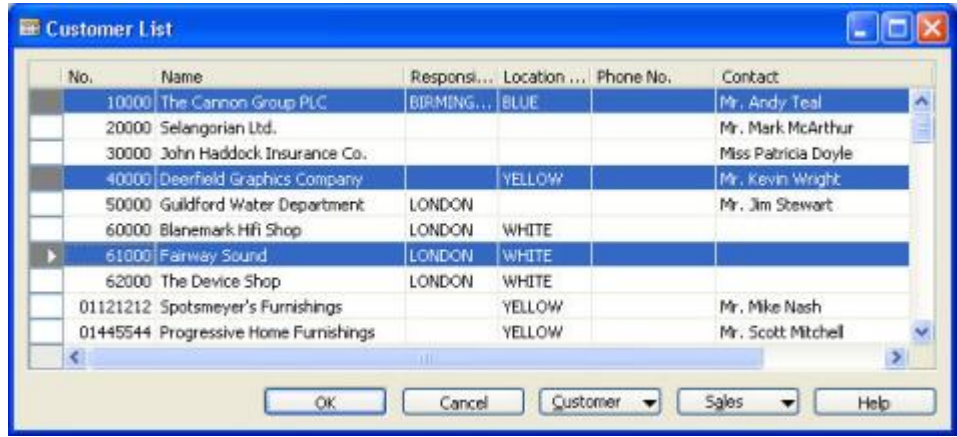

**Select All (CTRL + A)** – Used to select all the visible records in a table / list. This respects all filters set on the table. Clicking in the upper left hand corner of a tabular window can perform the same operation.

**Select Object** − Used in Object Designer.

**Toggle Mark (CTRL + F1)** – Selectively mark records in a list / journal. This places or removes a diamond mark in the left-hand margin. This is then used with View Marked Only  $(ALT + V, M)$  to show and perform functions on only those lines that are marked.

**Find (CTRL + F)** and **Replace (CTRL + H)** − To locate and/or replace specific contents of fields. The window displays as shown below.

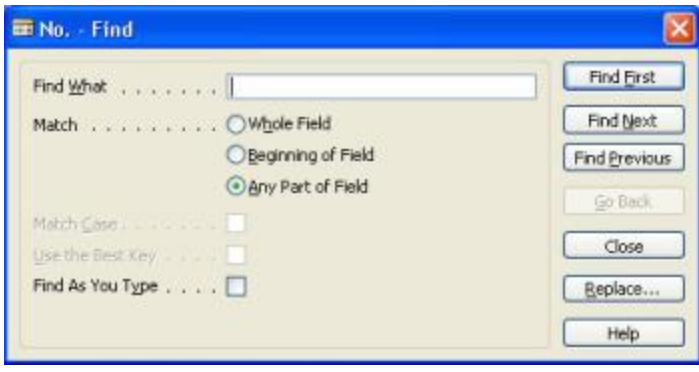

The Title Bar displays the field you are searching in. The **Find What** field is where you enter the information you are searching for. You may use **Match** to select what part of the field the value you enter should be compared to; the choices for Beginning or Any Part are only appropriate when searching in fields that display text or codes.

Microsoft Navision distinguishes between upper and lower case if you place a check in the **Match Case** field. If **Use the Best Key** is selected, Microsoft Navision resorts the table in the order that will result in the fastest search; this is especially useful in large tables. When **Find As You Type** is selected, Microsoft Navision will begin searching for the text as you type in the value.

Microsoft Navision stops and displays what it has found when it finds a value that fits the search string. If the record displayed is not the one you are looking for, you may use the **Find First**, **Find Next** and **Find Previous** buttons to locate the appropriate record. If you want to replace the value, use the **Replace** button to indicate the value to substitute.

### **View Menu**

The View Menu includes functions that affect what is visible in the active window.

**Go To** − Go to First (CTRL + HOME), Previous (PAGE UP), Next (PAGE DOWN) or Last  $(CTRL + END)$  records.

**Field Filter (F7), Table Filter (CTRL + F7)** and **Flow Filter (SHIFT + F7)** − Microsoft Navision functions to filter records in a window based on certain criteria. These functions will be covered in more detail later.

**Marked Only (ALT + V, M)** – To show only those records marked by the Toggle Mark (CTRL +  $F1$ ) function in a window.

**Show All (SHIFT** + CTRL + F7) – To release filters you have set and to show all records again.

**Sort (SHIFT + F8)** − To change the order data displays change the sort order of the table, such as customer number or entry number. Sorting works as follows: numbers only without blank spaces or special characters then letters only or numbers and letters combined. When numbers and letters are combined, the field contents are checked character by character from left to right. The sorting priority is as follows: blank spaces come before something, letters come before numbers and numbers come before special characters.

These rules will result in the following sorted list.

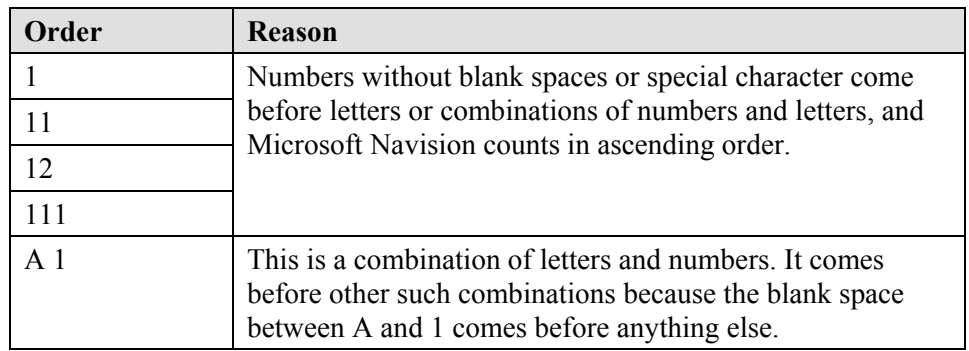

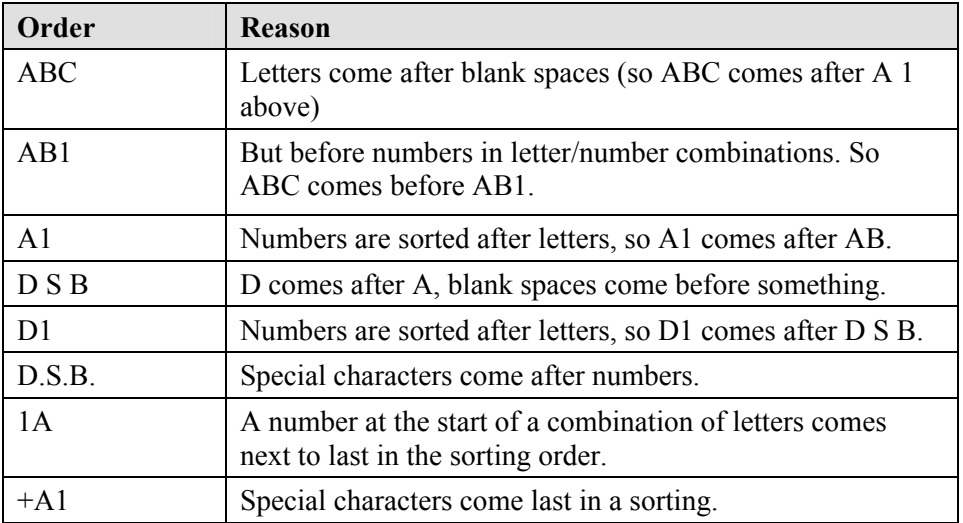

It is important to be familiar with sorting rules so that filters can be entered correctly. For example, the filter A100..110 will not result in any data being found since the interval cannot exist. The result of an incorrectly used filter can be incorrect or even no information.

To ensure that numbers are sorted correctly, you must use the following principles: always use a numerical series of a fixed length (100 to 999), never use a numerical series such as 1 to 999 in code or text fields, and never use a numerical series such as 001 to 999 in code or text fields.

The SQL Server Option for Microsoft Navision sorts numbers as if they were text as illustrated in the following table:

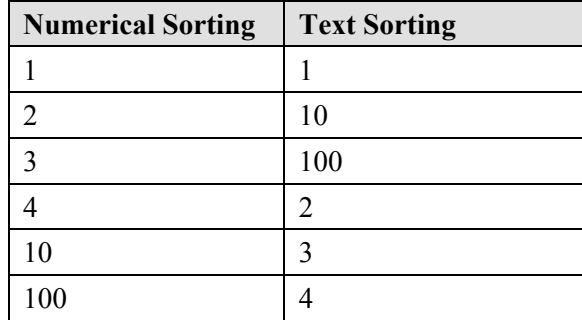

To avoid this problem, you should use a numerical series that has a fixed length by either specifying a numerical series that has a predefined number of digits and starts with a number other that zero or manually follow the numbering principles and use a fixed number of digits.

**Toolbar** − Choose whether the toolbar will be displayed and in what manner. Some options are color, size, and "ToolTips" (cues).

**Hide Column (ALT + V, H) and <b>Show Column** (ALT + V, U) – For use with windows with rows and columns (tabular windows) to choose which columns will be visible. This same functionality can be achieved by right clicking on the heading portion of the tabular window.

**Refresh** − This option is available if you are using the SQL Server Option for Microsoft Navision. You use this function to refresh the data that the active window contains. Microsoft Navision will then ensure that the newest data appears in the window.

### **Tools Menu**

The Tools Menu contains the major programming functions and setup options.

**Work Date** − Allows each user to enter a date that the system will use when entering transactions that is different from the system or actual date. For example, you may have several transactions to enter that were dated 3/20/02. However, today's date is 3/31/02. By changing the work date to 3/20/02, you will not have to manually enter a date. You can override the work date when entering transactions by typing "t" for today's date or entering a different date.

The **Work Date** is also used to determine the default year and month Microsoft Navision will use when you enter either just the day of the month or the month and day. For more information, see the "Entering Information" section.

**Language** − Displays a table of the application languages.

**Object Designer (SHIFT + F12)** and **Designer (CTRL + F12)** − Allows the use of the Microsoft Navision C/SIDE application development system to modify the application and customize forms or reports. Special permission is required to use these functions.

**Navigation Pane Designer (ALT + F12)** − Allows access to customizing the Navigation Pane. Special permission is required to use this function.

**Debugger** – Used by programmers when they customize Microsoft Navision.

**Client Monitor** − Used by programmers to monitor the communication between server and clients in a network to ensure efficient communication.

**Zoom (CTRL + F8)** − Allows users with Superuser permissions, to see the contents of every field in the current record. This gives you the ability to see every field available in a table even when they are not displayed in the window.

**Backup and Restore** − Allows backup of one company, all companies, application objects, or entire database. Backups can be performed at any time due to the unique feature within Microsoft Navision called Version Management. Before a backup, the system takes a picture of the version at the time of the request and then backs it up. This allows other users to continue processing in the program and means that backups do not have to be done after hours.

If you need to restore a backup, use the Restore procedure to restore a backup made using the Microsoft Navision Backup program. Microsoft Navision will not overwrite existing data therefore companies must be renamed or deleted prior to running the Restore function.

**Security** − Used to enter users into the system with options of **Roles, Database Logins**, **Window Logins** and **Passwords**. Each user on the system should be given rights to access menus, windows, tables and functions in Microsoft Navision. Each user's name and password (if needed) is entered in this window to have access to the Companies set up in Microsoft Navision. The **Password** option allows you to change your password.

If you are using the SQL Server Option for Microsoft Navision, you will also see the Synchronize function under TOOLS→SECURITY. The synchronization process is the heart of the security system for SQL Server Option for Microsoft Navision.

**License Information** − Shows contents of the license file under which you are working including the license number, who owns it and, if there is a time limit, when the license expires. Your license file is named fin.flf.

If you want to see all the functions in Microsoft Navision, including those for which you have not purchased permission, you can use the license file cronus.flf. To change the license, select TOOLS→LICENSE INFORMATION. On the License Information window, click the **Change** button and browse to locate the license.

**Custom Controls** − This menu item provides a list of OCX controls registered in Windows.

**Options** − Contains the program setup options which include DBMS Cache (KB), Commit Cache, Object Cache (KB), Status Bar, Close Forms on ESC, Marquee Full Selection, Quick Find. The System Administrator is responsible for monitoring these options.

#### **Window Menu**

The Window Menu contains information related to windows that are currently open.

Close All  $(ALT + W, A)$  – Closes all open windows.

**Arrange Icons** − To arrange the icons shown on lower border of the application window that appear when you minimize a window (double-click the icon to maximize again).

**1**, **2**, **3** − List of currently open windows; type the number or click on list to refocus a window.

### **Help Menu**

The Help Menu (F1) contains many Help options that will be discussed in more detail later.

**Microsoft Business Solutions-Navision Help** − Shows a table of contents available in Help system.

**C/SIDE Reference Guide** − Reference tool for programming.

**What's That? (SHIFT + F1)** − Transforms the cursor to a Help cursor that can retrieve Help for everything on the screen.

**Overview of F Keys (CTRL + ALT + F1)** − Displays an overview of the function keys in the program. The functions displayed are context sensitive. A complete listing is in the section entitled ″Shortcut Keys.″

**About Microsoft Business Solutions-Navision** − Displays product information, including the version number of the program.

# **Finding, Viewing, and Searching for Information**

Microsoft Navision offers a variety of ways to view information, so you can view and work with only the information that is relevant to the task you are trying to accomplish. For example, if you want to see transactions for a particular time period, you can select only those transactions. You may wish to filter information to view or work with by a range of dates, or by a dimension: department, project, and so on.

Finding, viewing, and searching for information is where your Shortcut keys will come in handy. We will review terms and Shortcut keys as well as show you how to use the keyboard or the mouse.

**Navigate** − This feature is an option available from most application area menus. Navigate lets you track entries associated with a particular transaction. Choosing Navigate will show you every posting entry made for the transaction.

Navigation searches by the **Document No.** and the **Posting Date**. Therefore, when you enter corrections to entries you should always use the same **Document No.** and **Posting Date** as the original transaction whenever possible.

You will find a **Navigate** button on all posted transaction forms that can be accessed by  $ALT + N$ . If you think there may be other transactions with the same **Document No**. but a different **Posting Date**, clear the **Posting Date** field on the Navigate card and press ALT + N or click the **Find** button.

You can also search for Customer and Vendor transactions based on the External Document No. (Vendor's Invoice No.) by accessing the **External** tab.

**List (F5)** −Brings up the list associated with that window. You can activate the List feature with your cursor on any position in the window, but you will always get the general list for the whole window.

**Ledger Entries (CTRL + F5)** − Pressing CTRL + F5 (or choosing **Ledger Entries** from a menu button) provides a list of all related ledger entries for that window.

**Lookup (F6)** − Pressing F6 (or clicking on the Lookup button) in a field provides you with the list associated with that field. For example, pressing F6 while in the **Customer No.** field brings up a full customer list. Unlike the List feature, it is field specific. The upward arrow indicates a relationship to another table.

**Drill-down (F6)** − Pressing F6 (or clicking the Drill-down button) in a field provides you with background information related to that field. For example, pressing F6 in a **Balance** field shows all transaction entries that make up a field. The downward arrow indicates the number was calculated from another table.

**Options (F6)** − Pressing F6 (or clicking the **Options** button) in a field gives you a list of options for that field. For example, go to the **Payments** tab of a Customer Card and click the **Options** button or press F6 while in the **Application Method** field. You will be given the options **Manual** or **Apply to Oldest** to select for that field. Once you learn the available options, you can just type the first letter of the option to select that option (or enough characters to be unique).

**No. Series (F6)** − Pressing the F6 command or clicking the Numbering Series command takes you to a table displaying numbering options. For example, go to WAREHOUSE→PLANNING & EXECUTION→ITEMS and press F6 while in the **No.** field.

**Zoom (CTRL + F8)** – Pressing CTRL + F8 (or choosing TOOLS $\rightarrow$ zOOM) while in a record brings up a window that lists all available fields for that record and the values for each of the fields for the given record. This function is limited to Superusers when permissions are in place.

**Find**  $(CTRL + F)$  – This feature allows you to search for something in a particular field in one window at a time. You can also replace the text you find with something else. To access this feature, put your cursor on the field in question, then press CTRL + F, or click the Find icon (or choose EDIT $\rightarrow$ FIND).

When you access Find, a window appears in which you can enter the string of characters (words or numbers, for example) you want to search for.

Microsoft Navision will consider case only if you place a check mark in the **Match Case** field. You may also choose whether to match part, all, or the beginning of a field. Depending on what type of field you start with, Microsoft Navision will set the default match.

When you are in a List view, type the first few characters that you are looking for and Microsoft Navision will automatically start finding the record.

**Sort (SHIFT + F8)** − This feature allows you to view information in a different order from the default order. For instance you can change the view of Customers to the Search Name to scroll through them in alphabetical order. If you change the sort on the Card Microsoft Navision remembers that sort order each time you open the Customer Card. That sort order is also used when accessing the List form the Card.

**Toggle Mark (CTRL + F1)** − Use this feature when you want to post only portions of your journal entries and filter out other journal entries on the screen. Pressing CTRL + F1 can access this feature, or choose EDIT→TOGGLE MARK. You can select multiple entries to mark by holding the **CTRL** button and clicking the square to the left of your entries, then access Toggle Mark.

Once you have marked one or more entries, you can filter to see only these by choosing VIEW→MARKED ONLY. If you choose this function, the journal entry screen will only show those entries that are marked. Click  $\blacksquare$ , press SHIFT + CTRL  $+ F7$ , or choose VIEW→SHOW ALL to show all entries again.

**Page Up and Page Down** − Using the PAGE UP and PAGE DOWN keys takes you through the cards in the database. If you are searching through the Vendor Cards, PAGE DOWN takes you to the next card and PAGE UP takes you to the previous card.

**CTRL + HOME and CTRL + END** − Takes you to the first or last record in a table.

**CTRL + PAGE DOWN and CTRL + PAGE UP** − Move you through tabs on a Card or Report Request form.

**CTRL + UP ARROW and CTRL + DOWN ARROW** − Move you from sections of a form, from Line sections to Header sections, and from a list form to menu and command buttons.

**Recorder Buttons** − Click on icon on the tool bar or these can also be accessed on the menu bar: VIEW→GO TO and choosing First, Previous, Next or Last. These functions let you quickly browse through records (cards or lines).

### **Filtering**

Filters are used to limit the scope of the information that appears on a screen or report. They give you the ability to see only the information you want. You may select between Field, Table and Flow filters.

When you set any of the three filter types, FILTER is shown at the bottom of the application window in the Status Bar. FILTER also displays when the system has set a filter internally. For example, when you view the Ledger Entries of a Customer, the system sets a Field Filter on the **Customer No.** field in the Customer Ledger Entry table.

If you are not completely sure which filter you need to use to see the desired information in a window, you can have the filter window opened simultaneously with the data window, then switch filters until the desired contents of the data window appear. For this purpose you can click the **Apply** button instead of **OK** in the filter window. If you click **Apply** you can test one filter after another and then click **OK** after finding the filter you want to use.

**Field Filter (F7)** − Field Filters apply to one field at a time in a table. Field Filters do not affect calculated fields, but they do limit the amount of information displayed. When you select a field and press F7 or click the icon (or select VIEW→FIELD FILTER), the program displays a Field Filter window. You can then enter the filtering information.

**Table Filter (CTRL + F7)** − Table Filters enable you to combine multiple Field Filters. By accessing Table Filter you can filter by more than one field in a table at a time or view the filters you have set using Field Filter. For example, you can filter on multiple fields at once such as zip code and payment terms. Or, you could use Table Filter to view Vendors from a specific zip code and with balances above a certain amount.

Most request forms offer several Table Filters to use while printing reports or batch jobs. Table Filter is different from Flow Filter in that it can be used to limit data on multiple fields in the system. If you are using multiple filters in the window you can use  $CTRL + F7$  or click the icon to see a list of each filter and edit them from this screen.

Both Field Filters and Table Filters are released by the Show All function which is accessed by the icon (or VIEW→SHOW ALL).

**Flow Filters**  $(SHIFT + F7)$  **– Flow Filters limit the contents of the fields that** display amounts or quantities that Microsoft Navision calculates from entries in other tables. It does this by making a selection of the entries included in the calculations. The filter should be entered in the table where the calculated field appears and not in the table where the figures come from. Filters can be set in field whose names end with the word Filter, such as Date Filter or Budget Filter. For example, if you want to see transactions for a particular department, you would use the Flow Filter feature to limit the function to the department. If you want to make entries to the budget for a particular department, you would use the Flow Filter feature. If you want to see how a promotion went, you would use the Flow Filter for a range of dates.

Flow Filters may be used for a range of dates, departments, projects, budgets, and business units. Flow Filters are not released by the Show All function. You must access the Flow Filter on the same screen where you set the filter, blank the Filter column, and click **OK**.

### **Filtering on Reports**

In addition to allowing you to analyze data online, filters are also useful in selecting data to print on reports. When you select a report to print, a request form will display as shown below.

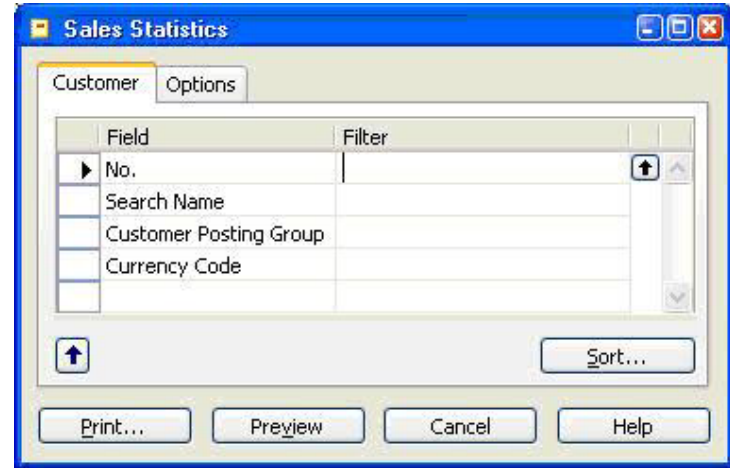

The **Sort** button in the lower right portion of the window can be used to select how you would like the data displayed on the report. If you wish to change the sort order, be sure to do so before setting any filters.

Each tab represents a table that is used to provide information for the report. On each tab, you can use the assist button in the Field column to select fields that are not displayed. On the same line as the selected fields, you can indicate filters to apply. This report has tabs for the Customer table and Value Entry table.

The **Options** tab is used to make general decisions about how to print the report. Some examples of this would be the option to print in detail or summary and whether company information (address, etc.) should print on the report.

## **SQL and Filtering Reports**

It is important to understand how consistency of data may affect reports generated in Microsoft Navision on SQL. The SQL Server Option allows many users to interact with Microsoft Navision simultaneously. This means that a wide variety of transactions can be carried out at any time. Although the data displayed by Microsoft Navision is up-to-date, it is not necessarily completely consistent. For example, an incomplete transaction may cause inconsistencies to occur between the debit and credit in an account.

The only way to ensure the consistency of the data on which you base your reports would be to design the reports so that they lock the relevant tables or records. This prevents other users from inserting, deleting or modifying these records or tables while the report is being generated. However, this is not the default setting, and it is not a suitable method for designing reports.

Therefore, two procedures may be followed to ensure the consistency of the data used when generating reports with the SQL Server Option for Microsoft Navision:

Create batch jobs that generate your reports at night or at another time when the system is not being updated.

Set a filter in the report that places a date limit on the data used in the report so that it does not incorporate the day's transactions. You could also limit the report to a department or branch that is not currently updating the system.

Various ways to enter filters are outlined on the following pages.

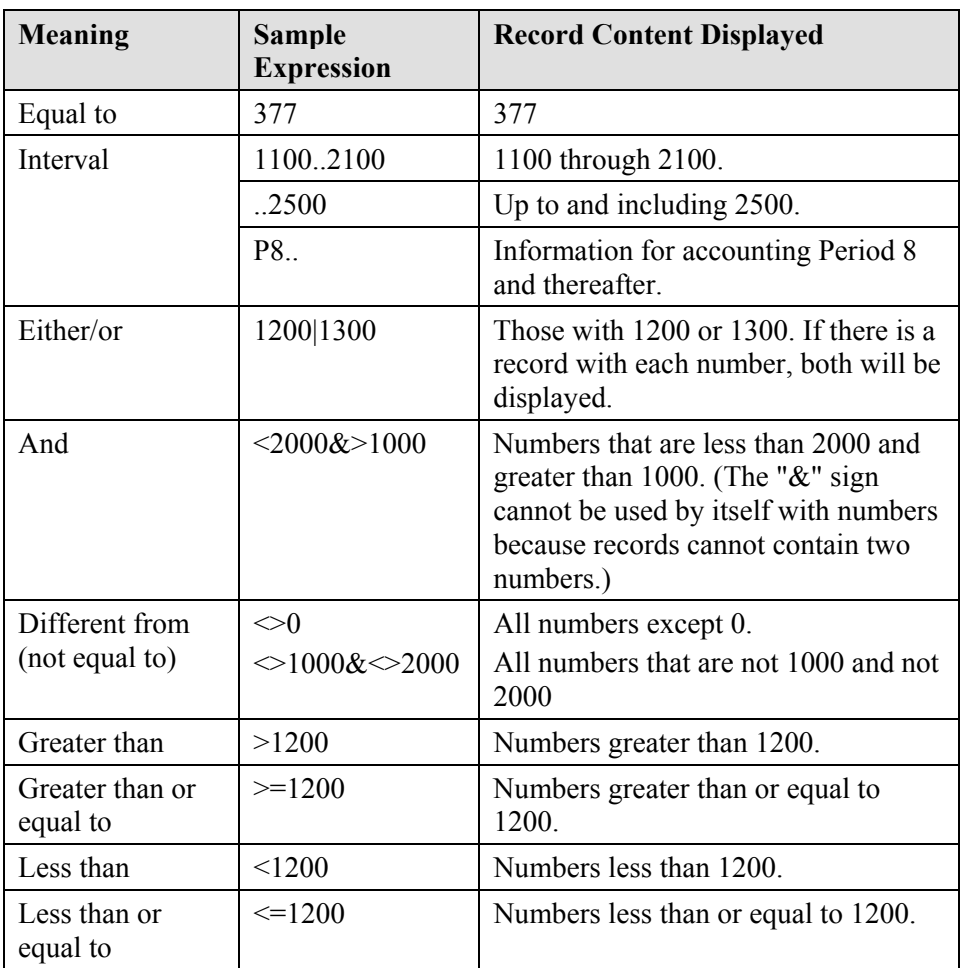

### **Filter Expressions**

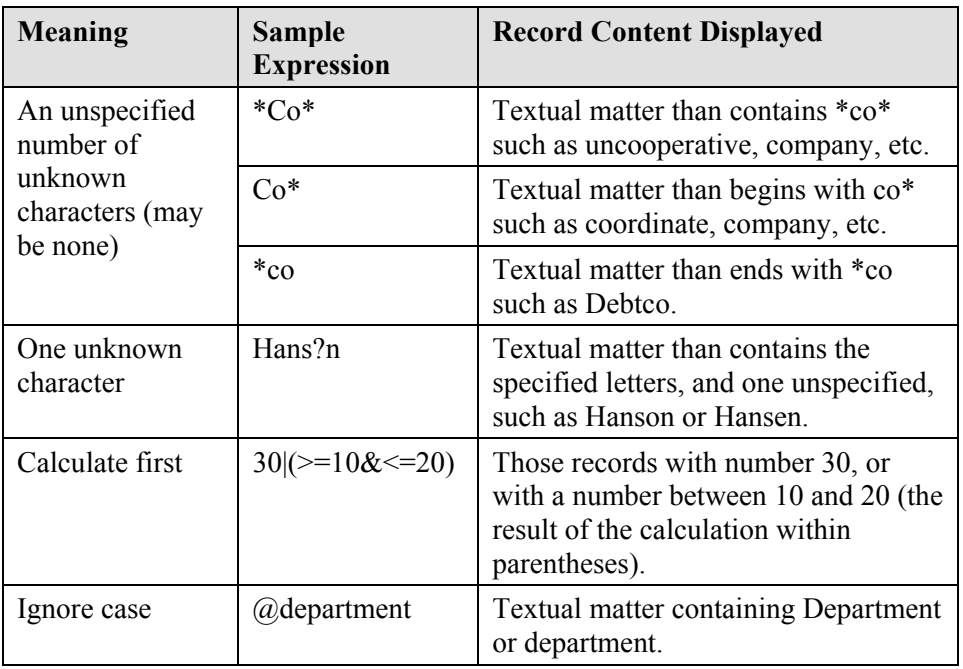

Expressions can also be combined, as in the examples below:

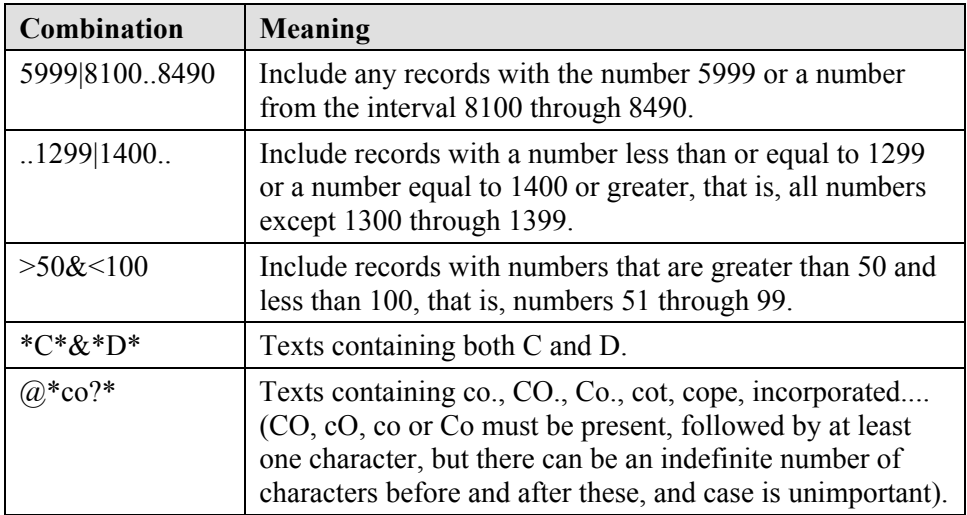

## **Quick View of Icons and F Keys**

Here is a quick view of some of the functions we have covered, showing both Shortcut keys and icons where applicable:

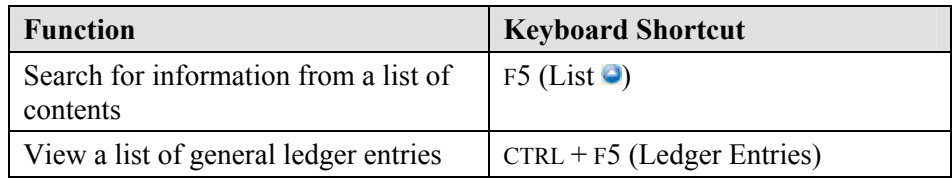

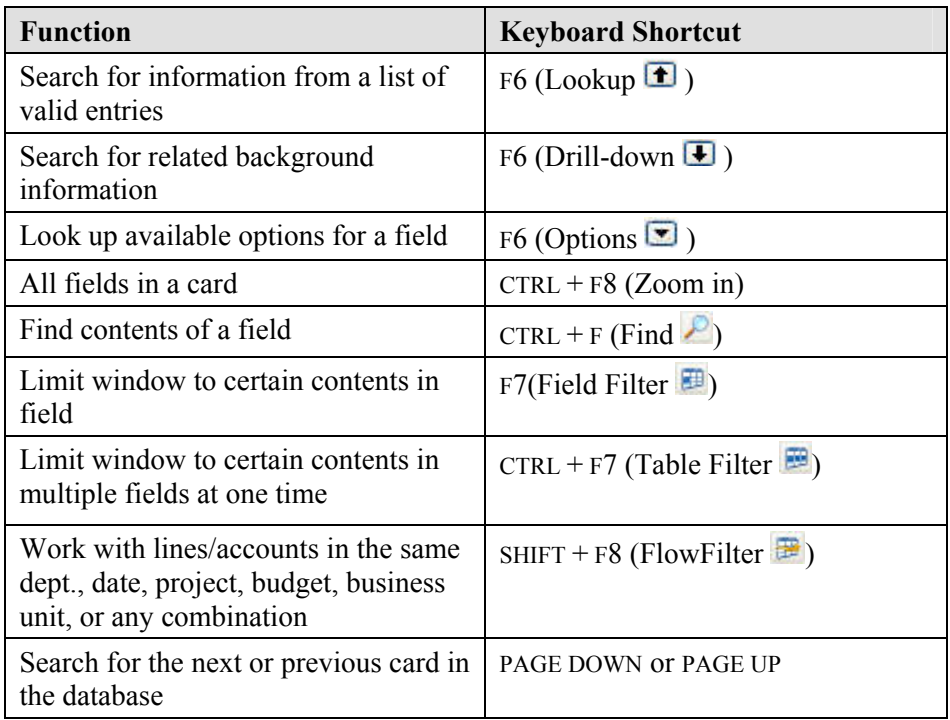

# **On-Line Help**

Help is available throughout the system and there are many ways to access this feature.

**F1 Shortcut Key** − Brings up a Help screen related to area your cursor is in.

**What's This?** − By clicking on the icon at the right end of the toolbar, your cursor becomes a Help cursor that will retrieve Help for whatever you click on.

Help button − Displays in the lower right hand corner of all windows.

**Menu Bar** − The Help menu can be accessed by pressing ALT + H, or clicking on the Help Menu bar option. The Microsoft Navision Help option has tabs for **Contents**, **Index**, **Search** and **Favorites**.

The Contents option bring up a Table of Contents for the Help System which includes subfolders for every application area and Welcome to Navision Help. Within each application area there is help available to assist you with procedures and provide information on tables and reports.

Other selections under Help on the menu bar include C/SIDE Reference Guide, What's This?, Overview of F Keys, and About Microsoft Business Solutions-Navision.

# **Dimensions**

If you have responsibility for making setup decisions in your company, you should begin thinking about how you will use dimensions. Dimensions are a feature within Microsoft Navision that enables you to set parameters by which you will slice and dice your information. You can use Dimensions to link information to an entry when you post it; this will enable you to retrieve the information either online or in reports based on Dimensions.

You might, for example, set up Dimensions of Salesperson, Campaign and Region. You could then view results for Sales by Region by Campaign by Salesperson (Northwest Region, Fall Kickoff, John Smith). Alternatively, you could also print reports that provide results for total sales for the Fall Kickoff without specifying the Region or Salesperson.

Each dimension can have an unlimited series of dimension values for that dimension. For example, the dimension Region may have dimension values assigned of Northwest, Southeast, Midwest and Pacific Coast. Dimensions and dimension values are user-defined and unlimited (with the Advanced Dimension granule), which means you can create dimensions tailored to your company's needs and business processes.

By using dimensions, you can analyze trends and compare various characteristics across a range of entries. The Analysis by Dimensions functionality is particularly effective for this purpose when you utilize multiple dimensions. However, even if you have only two global dimensions, you can also use filters, account schedules and reports to create informative dimension analysis.

Microsoft Navision gives functionality to enable you to limit how dimensions are combined, acceptable values and how dimensions can be posted. Default dimensions can be assigned to the chart of accounts, customers, items etc. and you may specify how contradicting default values should be prioritized. This functionality allows you to setup Microsoft Navision to adhere to your business rules, increasing the consistency of data entry and making data output more reliable.

## **Dimension Types**

Three types of dimensions are set up in Microsoft Navision: global, shortcut and budget. You may specify two dimensions that you have defined to be global. Global dimensions will be available throughout Microsoft Navision. This means that global dimensions can be used as filters for journal entries, reports, account schedules and batch jobs.

Global dimensions are made available for use on entry lines and document headers as Shortcut dimensions. Because Microsoft Navision makes global dimensions readily accessible throughout the program, they are usually a firm's most used and important dimensions. If necessary, you can change the dimensions that are defined as global in a batch job that updates all records. This process, however, will take some time to perform.

Shortcut dimensions can be added to lines in journals and on sales and purchase documents using the VIEW→SHOW COLUMN feature of Microsoft Navision. Up to eight Shortcut dimensions can be specified in Microsoft Navision; the first two are the same dimensions used as global dimensions. The remaining six can be changed to suit your company's needs. To enter information for dimensions not selected as Shortcuts, you must use a separate Dimensions window.

Budgets may have up to four dimensions assigned to them in addition to the two global dimensions. You select the budget dimensions for each budget from the dimensions you have created. Budget dimensions can be used to set filters on a budget and to add dimension information to budget entries.

# **Shortcut Keys**

Although menus are provided throughout the system, using Shortcut keys makes using Microsoft Navision faster and easier.

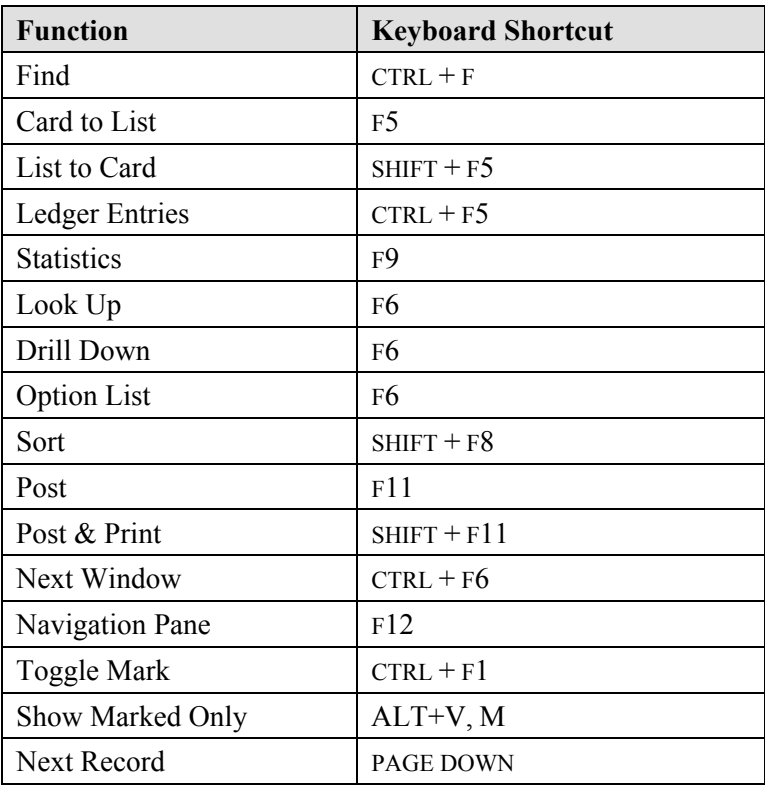

Below are the most commonly used Shortcut keys:

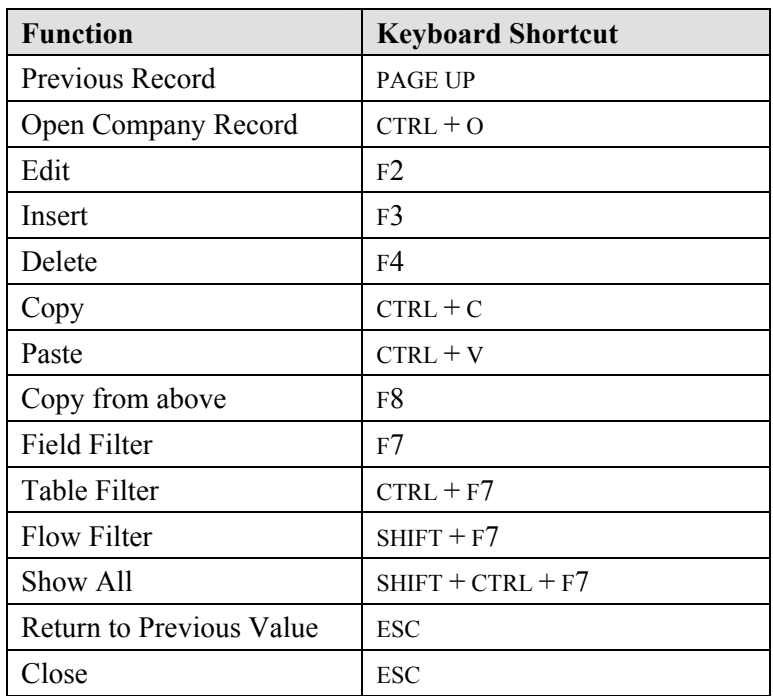

# **Test Your Knowledge** − **Getting Started**

- 1. How many Salesperson/Purchasers are in Microsoft Navision?
- 2. Who is the contact at Customer 49525252 − Beef House?
- 3. What is the current balance on Customer 49525252 − Beef House?
- 4. How many open invoices does Customer 49525252 − Beef House have?
- 5. How many Bank Accounts are set up in Cronus International, Ltd.? (Hint: On the Financial Management menu, click CASH MANAGEMENT→BANK ACCOUNTS)
- 6. What is the quantity on hand of Item No. 70000? (Hint: On the Warehouse menu, click PLANNING & EXECUTION→ITEMS)
- 7. What is the Unit Price of Item No. 70040?
- 8. What is the Last Direct Cost of Item No. 70040?
- 9. Name three ways to insert a Customer:
- 10. When you type the letter ″t″ in a date field, what happens?
- 11. What Shortcut key do you press to delete a new Customer?
- 12. When you type the letter ″w″ in a date field, what happens?
- 13. What are the three types of Dimensions available in Microsoft Navision?
- 14. What would the following filter expression display: 1200|1300?
- 15. What would the following filter expression display: 1100..2100?
- 16. What Shortcut key do you press to Lookup, Drill-down and display the Options menu?
- 17. What are the three filter types available in Microsoft Navision?

# **Quick Interaction: Lessons Learned**

Take a moment to write down three Key Points you have learned from this chapter:

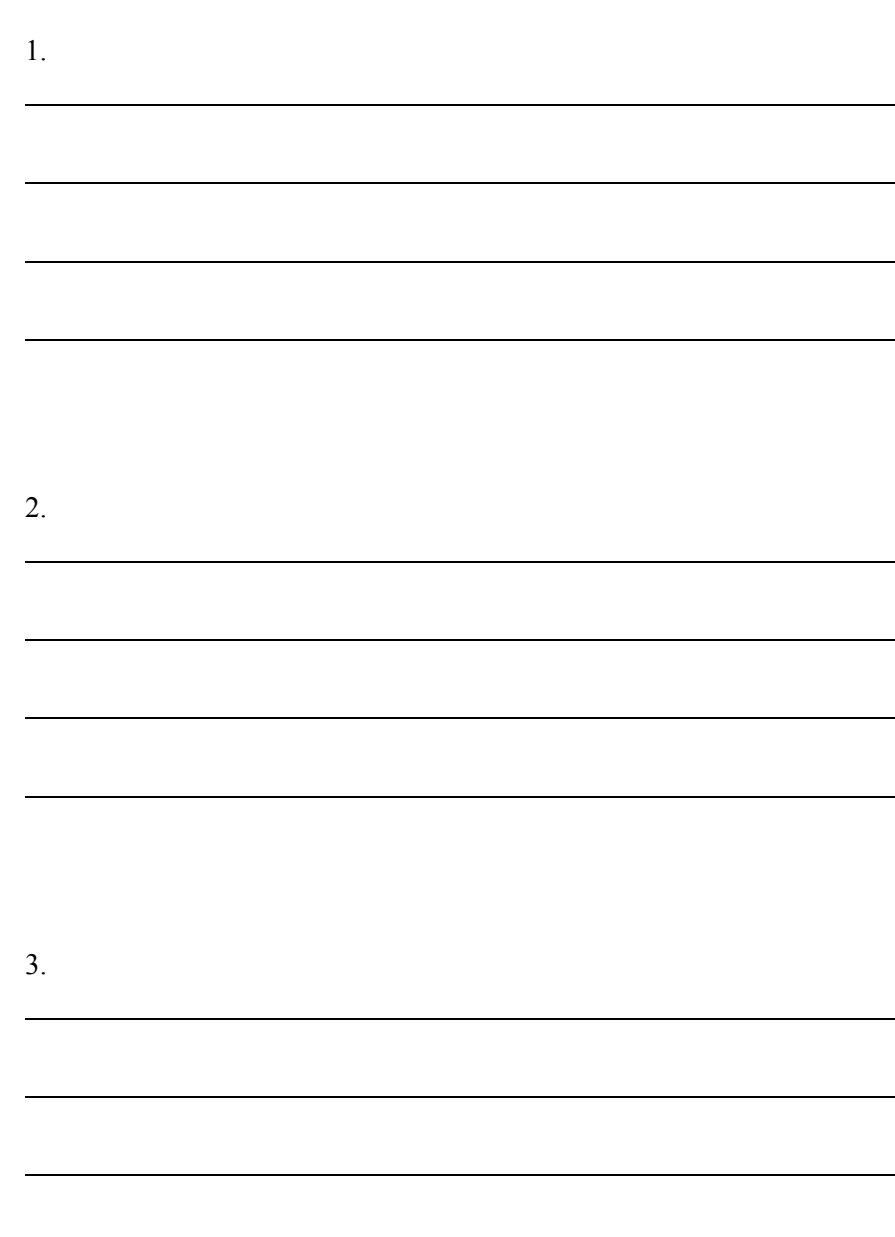